# **COMO CRIAR MEU GOOGLE DRIVE** MÓDULO 1

CURSO DE FORMAÇÃO PARA O GSUITE TRILHA BÁSICA | 2020

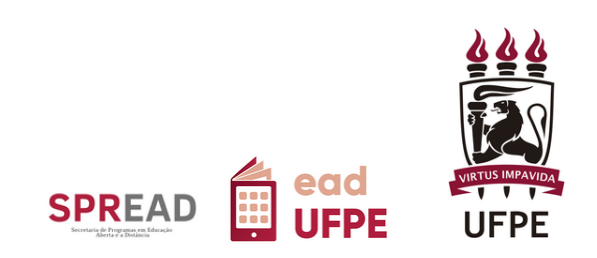

# **COMO CRIAR MEU GOOGLE DRIVE** CURSO DE FORMAÇÃO PARA O GSUITE TRILHA BÁSICA | 2020

# Autor(a) do conteúdo: Gabriela Carvalho da Nóbrega

Este tutorial foi elaborado pela Secretaria de Programas em Educação Aberta e a Distância (SPREAD) da Universidade Federal de Pernambuco.

# **UNIVERSIDADE FEDERAL DE PERNAMBUCO**

**REITOR** Alfredo Macedo Gomes

**VICE-REITOR** Moacyr Cunha de Araujo Filho

**COORDENAÇÃO DA SPREAD** Patricia Smith Cavalcante

**VICE-COORDENAÇÃO DA SPREAD** Cristine Martins Gomes de Gusmão

# **EQUIPE TÉCNICA**

Ana Beatriz Gomes Pimenta de Carvalho Danielle Cristina dos Santos Lins Danilo Rafael de Lima Cabral Gabriel Soares de Vasconcelos Gabriela Carvalho da Nóbrega Jaime Cavalcanti de Souza Júnior José Antônio Bezerra Josiane Lemos Machiavelli Paulo André da Silva Wellinson Vaz Braz de Melo

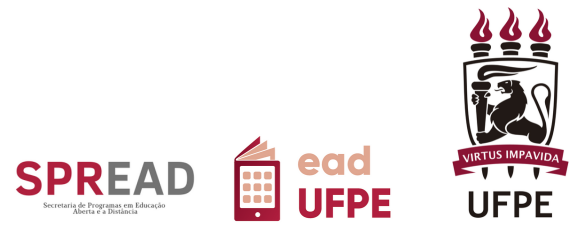

# **SUMÁRIO**

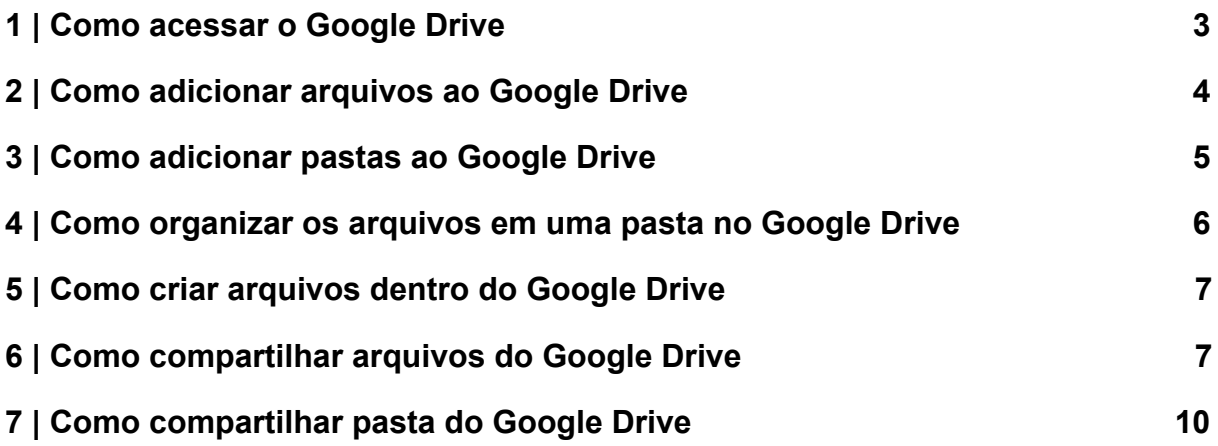

## <span id="page-3-0"></span>**1 | Como acessar o Google Drive**

Para acessar o Google Drive, basta seguir as seguintes etapas:

- 1. Conecte-se a sua conta do G Suite da UFPE (caso não esteja conectado(a) ao G Suite UFPE, [clique aqui para ver o passo-a-passo\)](https://www.ufpe.br/gsuite).
- $\frac{1}{2}$ 2. Na tela inicial, clique no ícone, indicanto superior direito da tela, como indicado pela seta na imagem abaixo (Figura 1)

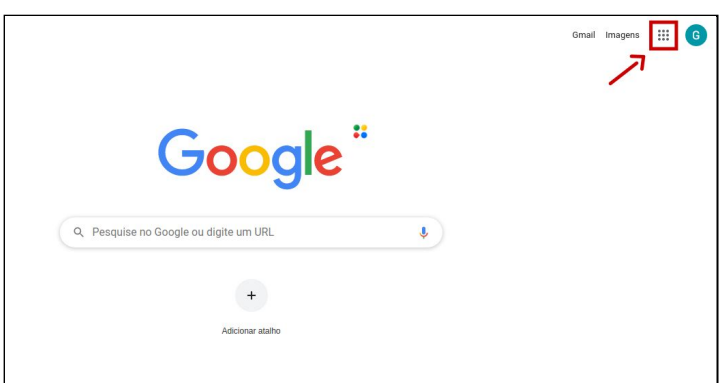

Figura 1 - Página inicial do G Suite

3. Em seguida, clique no ícone (Google Drive), indicado com um retângulo vermelho na figura abaixo (Figura 2).

Figura 2 - Localização do Ícone do Google Drive

Fonte: SPREAD / UFPE

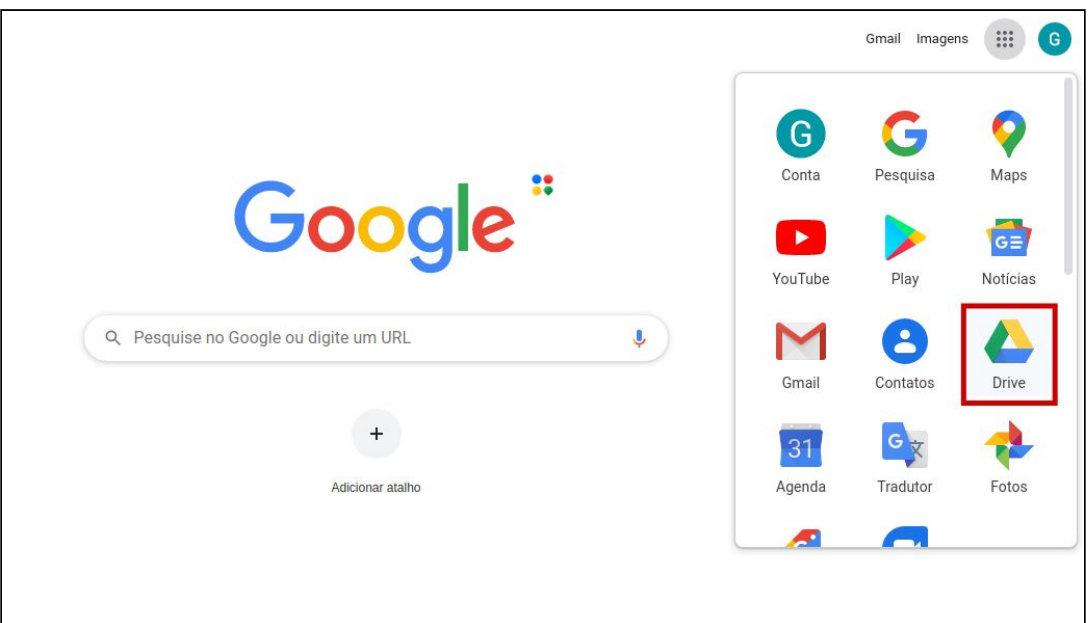

Fonte: SPREAD / UFPE

4. Pronto! Você já está no seu espaço privado de armazenamento do Google Drive. Ela aparecerá como na figura abaixo:

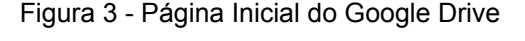

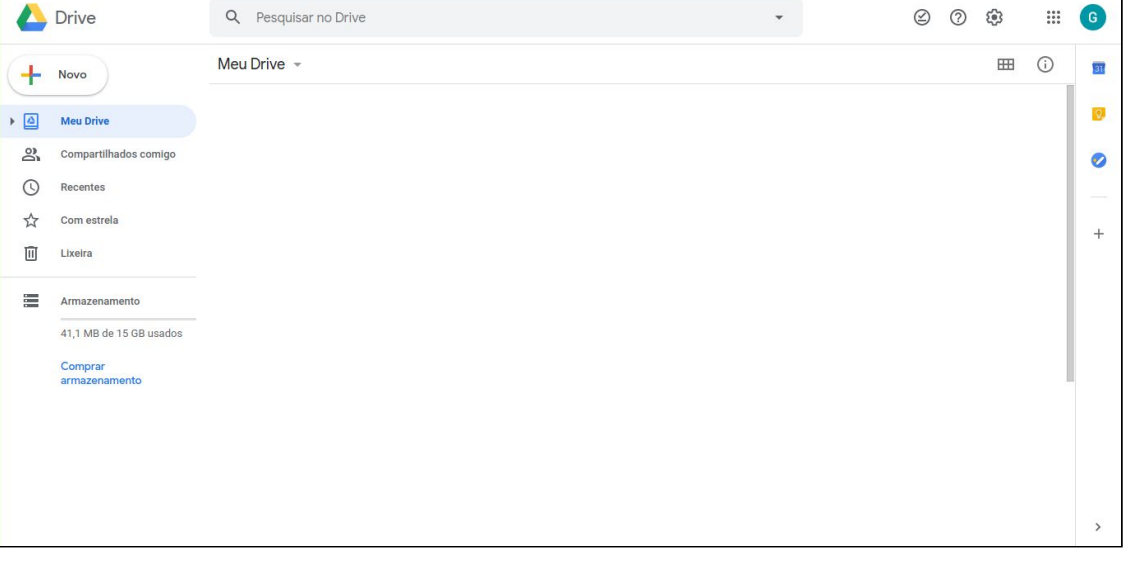

Fonte: SPREAD / UFPE

Agora, vamos aprender como armazenar seus arquivos no Google Drive?

# <span id="page-4-0"></span>**2 | Como adicionar arquivos ao Google Drive**

Para adicionar arquivos e pastas que você já possui em seu computador, siga os seguintes passos:

> 1. Clique no botão , localizado no canto superior esquerdo da tela inicial do Google Drive;

Novo

- Upload de arquivos  $\frac{1}{2}$ 2. Clique na opção
- 3. Selecione o arquivo que deseja armazenar no Google Drive (se preferir, pode selecionar vários arquivos de uma só vez) e clique em

Abrir

Além de arquivos individuais, você também pode inserir pastas inteiras ao Google Drive, como veremos a seguir.

#### <span id="page-5-0"></span>**3 | Como adicionar pastas ao Google Drive**

Para adicionar pastas que você já possui em seu computador, siga etapas semelhantes às anteriores:

- Novo 1. Clique no botão , localizado no canto superior esquerdo da tela inicial do Google Drive
- Upload de pasta  $\sqrt{1}$ 2. Clique na opção
- 3. Selecione a pasta que deseja armazenar no Google Drive e clique em

Abrir

Sua pasta será transferida para o seu Google Drive. Esse processo pode demorar um pouco, a depender da quantidade e do tamanho dos arquivos contidos na sua pasta, assim como na sua conexão com a internet.

# <span id="page-6-0"></span>**4 | Como organizar os arquivos em uma pasta no Google Drive**

Para melhor organizar seus arquivos e pastas dentro do seu espaço no Google Drive, você pode criar novas pastas. Para isso, siga os passos a seguir:

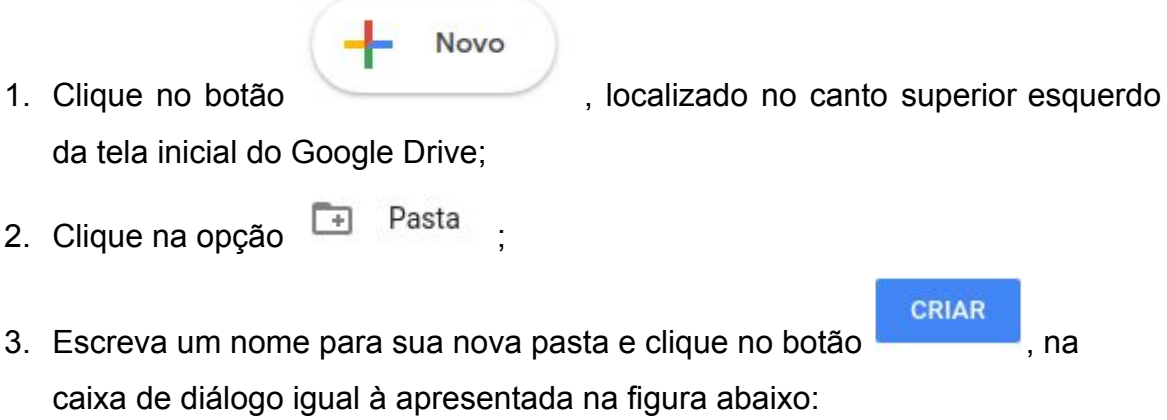

Figura 4 - Caixa de diálogo para criação da nova pasta

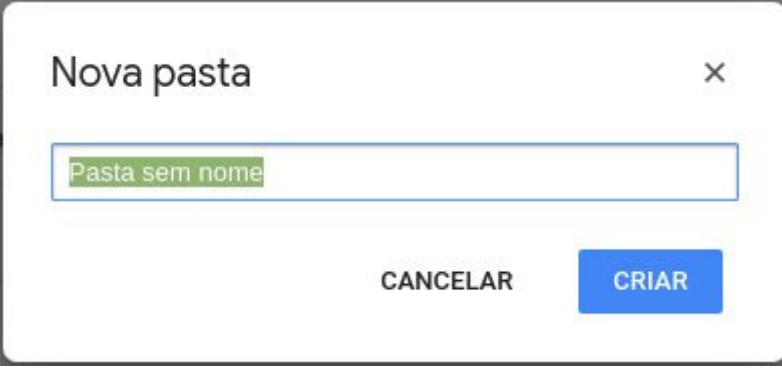

Fonte: SPREAD / UFPE

Agora, você pode inserir seus arquivos e pastas para sua nova pasta. Para isso, você pode:

1. Clicar e arrastar arquivos e pastas escolhidos para a nova pasta criada;

OU

- 2. Clicar com o botão esquerdo do *mouse* sobre um arquivo ou uma pasta inserido no Google Drive;
- Mover para  $\rightarrow$ 3. Escolher a opção

4. Selecionar a pasta escolhida e clicar no botão .

**MOVER** 

Pronto! Agora você pode organizar seus arquivos e pastas como preferir.

#### <span id="page-7-0"></span>**5 | Como criar arquivos dentro do Google Drive**

O Google Drive integra outras ferramentas do G Suite disponíveis para a UFPE, como aquelas que serão apresentadas nos próximos módulos deste curso (Documentos Google, Apresentações Google e Formulários Google). Com essas ferramentas, você pode criar arquivos diretamente a partir do G Suite e, mais especificamente, a partir do Google Drive - basta seguir as etapas a seguir:

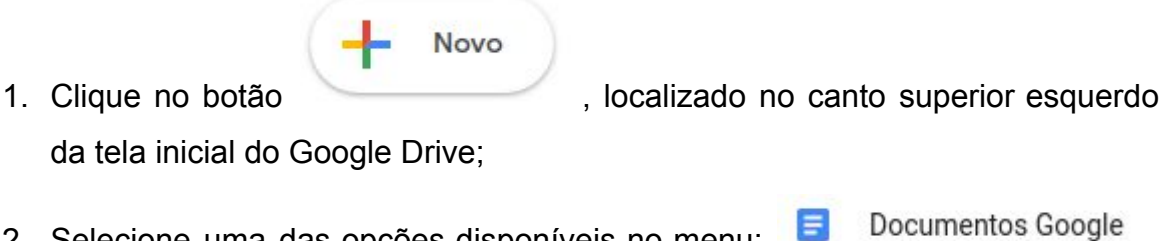

2. Selecione uma das opções disponíveis no menu: Apresentações Google **E** Formulários Google entre outros.

Seguindo as etapas anteriores, você poderá criar diferentes tipos de arquivo diretamente no seu Google Drive.

### <span id="page-7-1"></span>**6 | Como compartilhar arquivos do Google Drive**

Depois de inserir e/ou criar seus arquivos e pastas no Google Drive, você pode compartilhá-los com outras pessoas. Para compartilhar arquivos, você pode seguir os seguintes passos:

1. Na tela inicial do seu Google Drive, clique com o botão direito do *mouse* sobre a pasta que deseja compartilhar. Isso vai abrir um menu de opções, como apresentado abaixo:

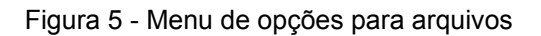

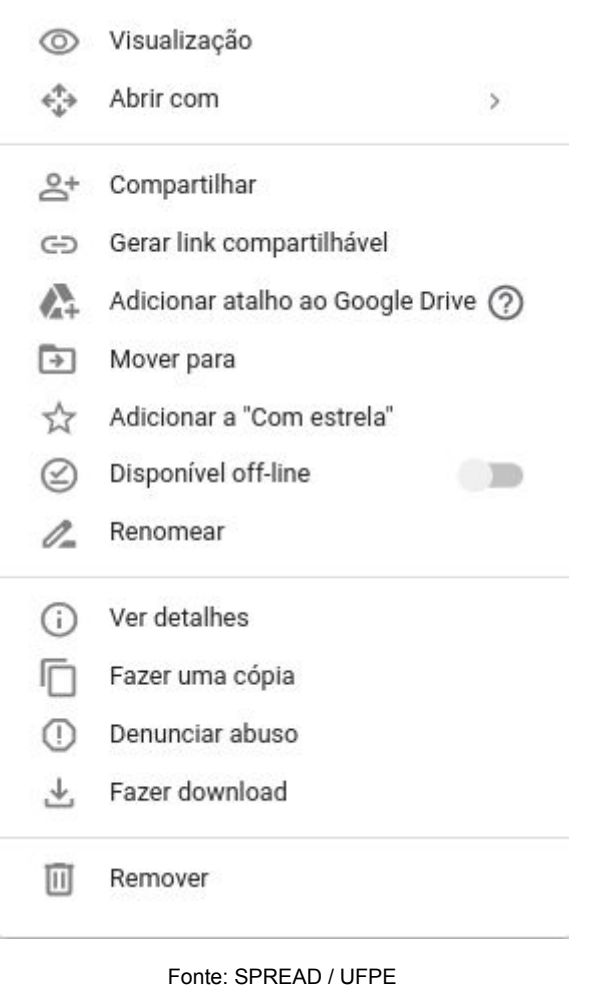

- 
- 2. No menu de opções, selecione <sup>2+</sup> Compartilhar e aparecerá a caixa de diálogo abaixo:

Figura 6 - Caixa de diálogo para compartilhar arquivos

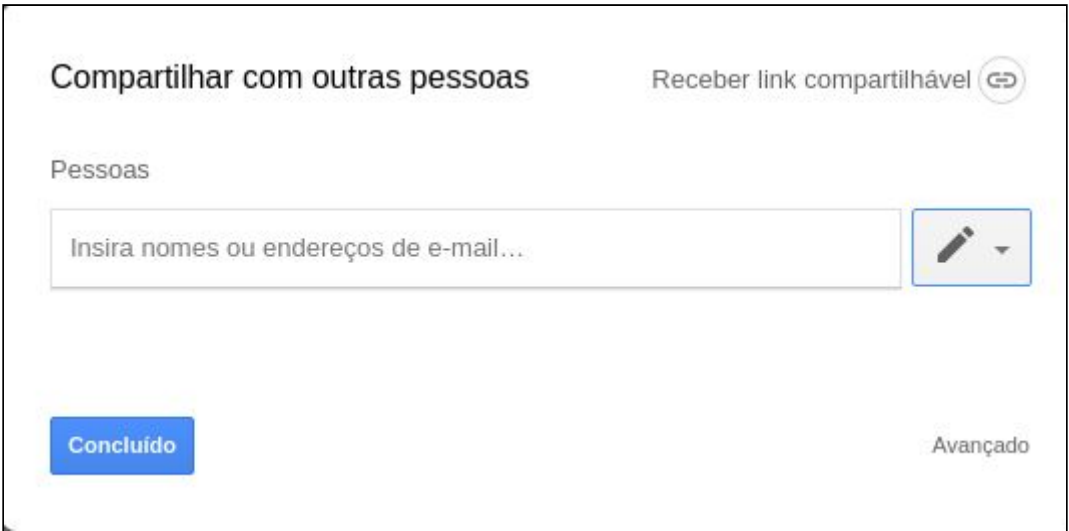

Fonte: SPREAD / UFPE

- 3. Insira o nome (esta opção só funciona se a pessoa em questão já foi um contato vinculado à sua conta) ou endereço de e-mail das pessoas com as quais você deseja compartilhar o seu material.
- 4. À direita do campo para inserção do nome ou endereço de e-mail, clique no

botão para escolher uma das formas de compartilhamento abaixo:

a.  $\vee$  Pode editar  $\Box$  - indica que  $a(s)$  pessoa(s) convidada(s) podem editar o seu arquivo, que ficará representado pelo ícone b.  $\vee$  Pode comentar - indica que a(s) pessoa(s) convidada(s) podem fazer comentários no seu arquivo, mas não poderão alterá-lo. Isso ficará representado pelo ícone c.  $\frac{1}{\sqrt{1-\frac{1}{\sqrt{1-\$ apenas visualizar o conteúdo do seu arquivo (não podem editar ou comentar).

5. Você também pode compartilhar seu arquivo clicando em Receber link compartilhável (CD) , na caixa de diálogo apresentada anteriormente, e preencher os campos de modo semelhante ao já indicado.

### <span id="page-10-0"></span>**7 | Como compartilhar pasta do Google Drive**

Você pode compartilhar pastas inteiras que estão no Google Drive. Para isso, siga os seguintes passos.

1. Na tela inicial do seu Google Drive, clique com o botão direito do *mouse* sobre a pasta que deseja compartilhar. Isso vai abrir um menu de opções, como apresentado abaixo:

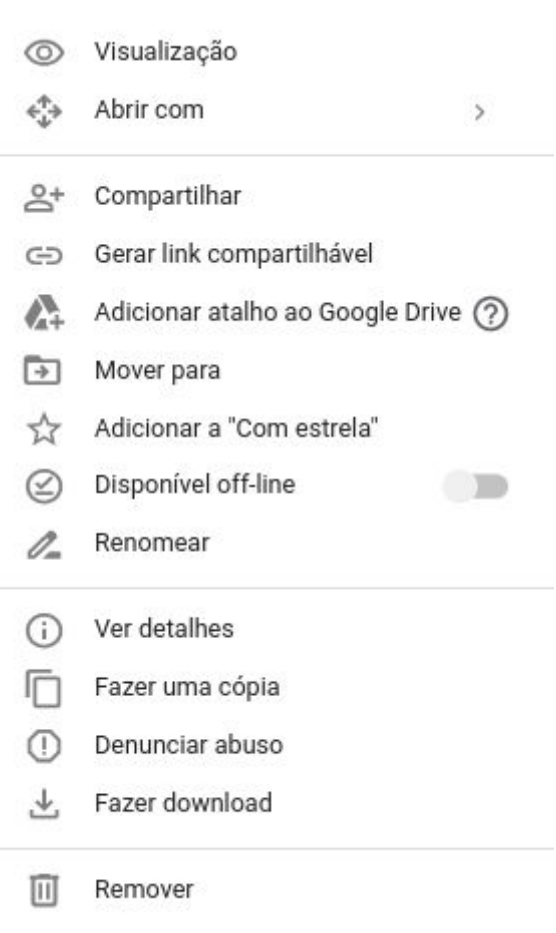

Figura 7 - Menu de opções para pastas

Fonte: SPREAD / UFPE

2. No menu de opções, selecione  $\mathbb{R}^+$  Compartilhar e aparecerá a caixa de diálogo abaixo:

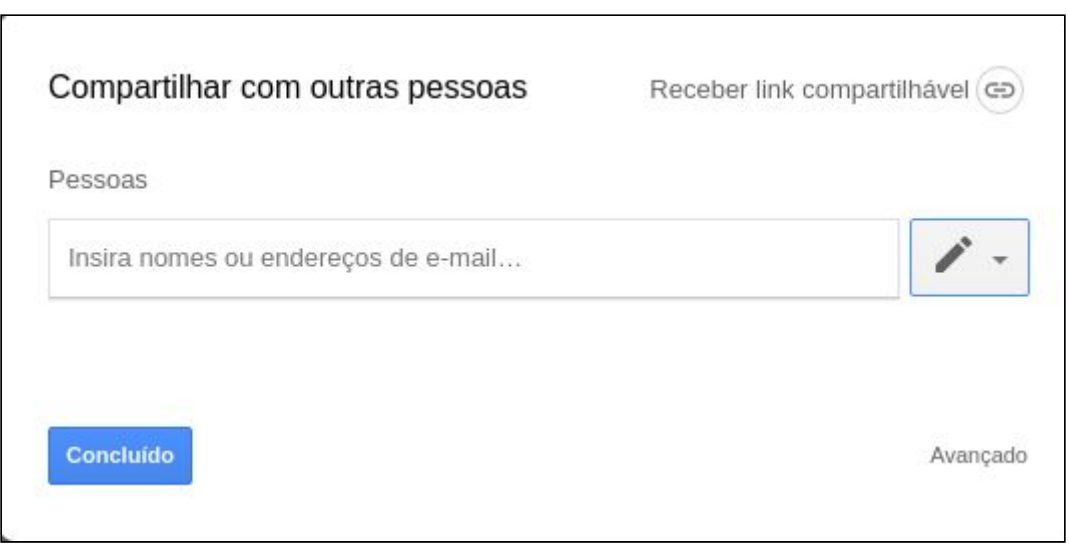

Figura 8 - Caixa de diálogo para compartilhar pasta

Fonte: SPREAD / UFPE

- 3. Insira o nome (esta opção só funciona se a pessoa em questão já foi um contato vinculado à sua conta) ou endereço de e-mail das pessoas com as quais você deseja compartilhar o seu material.
- 4. À direita do campo para inserção do nome ou endereço de e-mail, clique no
	- botão para escolher uma das formas de compartilhamento abaixo:  $a.$   $\vee$  Pode organiz./adic./editar - esta opção permite que outra(s) pessoa(s) convidada(s) organize(m), adicione(m) arquivos a ou edite(m) a pasta compartilhada, o que ficará representado pelo ícone b. -  $\swarrow$  Pode apenas ver esta opção permite que outra(s) pesssoa(s) apenas visualize(m) o conteúdo da pasta compartilhada. Essa opção  $\bullet$  ficará representada pelo ícone

5. Você também pode compartilhar sua pasta clicando em Receber link compartilhável (CD) , na caixa de diálogo apresentada anteriormente, e preencher os campos de modo semelhante ao já indicado.

Para saber mais, sobre essas ferramentas disponíveis no G Suite e acessíveis pela Google Drive, não deixe de participar dos próximos módulos no nosso curso.

Bons estudos!

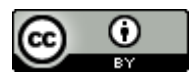

Este trabalho está licenciado com uma Licença Creative [Commons](https://creativecommons.org/choose/?lang=pt) Atribuição 4.0 [Internacional.](https://creativecommons.org/choose/?lang=pt)